# Welcome to S&P Capital IQ

Please use the information below to get started with the Capital IQ platform. If there is anything else that you need help with, please use the "Contact Us" dropdown menu to reach out to our 24-7 support teams, or contact your Relationship Manager to schedule a personalized training session.

#### Using the Web Platform

- 1. To access company financials:
  - a. Use search bar at the top of the page and input the company name/ticker

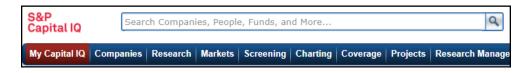

- b. Using the left-hand column of links, locate the **Financials/Valuation** section.
- c. Click into the financial statement of interest.

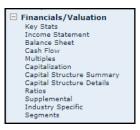

d. Click any blue, hyperlinked value on the financial statement to audit the value

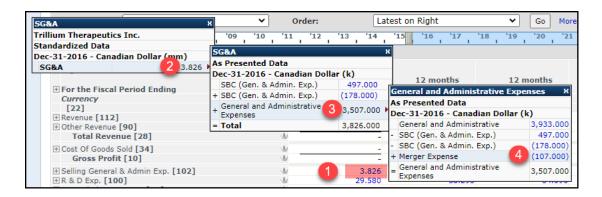

- 2. Identifying the Competitive Landscape for a given Company
  - a. Using the left-hand column of links, under Company Details, select Competitors
    - i. This page will reference publically stated competitive relationships

ii. Source documents are available in the far-right column

| My Links     Ouick Comps                                                                              | Bank of America Corporation (NYSE:                                                                           | :BAC) Competitors                                          |                                                                   |  |  |  |  |  |  |  |  |
|----------------------------------------------------------------------------------------------------|----------------------------------------------------------------------------------------------------|------------------------------------------------------------|-------------------------------------------------------------------|--|--|--|--|--|--|--|--|
| Most Used     Income Statement                                                                        | Crate Add to * 1 tem *                                                                                       |                                                            |                                                                   |  |  |  |  |  |  |  |  |
| Equity Listings<br>CIQ Estimates                                                                      | Customize View                                                                                               |                                                            |                                                                   |  |  |  |  |  |  |  |  |
| Filings & Annual Reports<br>M&A/Private Placements                                                    | Available Source Types:                                                                                      |                                                            | Selected Source Types:                                            |  |  |  |  |  |  |  |  |
| <ul> <li>RatingsDirect®</li> <li>S&amp;P Entity Summary</li> <li>Credit Research</li> </ul>           |                                                                                                    | ^                                                          | Named by Company     Named by Competitor     Named by Third Party |  |  |  |  |  |  |  |  |
| CreditStats Direct®<br>Select Stats & Ratios<br>Income Statement<br>Balance Sheet<br>Capital Analysis |                                                                                                    | Ψ.                                                         |                                                                   |  |  |  |  |  |  |  |  |
| Credit Analytics<br>Score Company<br>Macro Scenario Analysis                                          | Recently disclosed competitors only (within the last two ye<br>Include Competitors for: Current subsidiaries | ears)                                                      |                                                                   |  |  |  |  |  |  |  |  |
| Estimate Loss/Recovery<br>Batch Scoring<br>RiskGauge Report                                           |                                                                                                    |                                                            |                                                                   |  |  |  |  |  |  |  |  |
| Company Summary<br>Tearsheet                                                                          | Competitors                                                                                                  |                                                            |                                                                   |  |  |  |  |  |  |  |  |
| Corporate Timeline<br>Long Business Description                                                       | Copy to List                                                                                                 |                                                            |                                                                   |  |  |  |  |  |  |  |  |
| Products<br>Competitors                                                                               | Recently Disclosed Competitors                                                                               |                                                            |                                                                   |  |  |  |  |  |  |  |  |
| Industry Class. ons<br>Offices                                                                        | <u>Competitor's Name</u>                                                                                     | Company                                                    | LTM Revenue (\$mm) LTM Date                                       |  |  |  |  |  |  |  |  |
| Analyst Coverage                                                                                      | 1880 Bank (Acquired)                                                                                         | Bank of America Corporation (NYSE:BAC)                     | 7.32 -                                                            |  |  |  |  |  |  |  |  |
| Corporate Governance<br>Company Count                                                                 | 1st Constitution Bank                                                                                        | <ul> <li>Bank of America Corporation (NYSE:BAC)</li> </ul> | 59.09 -                                                           |  |  |  |  |  |  |  |  |
| E People                                                                                              | 1st Security Bank Of Washington                                                                              | V 🍶 Bank of America, National Association                  | 86.31 -                                                           |  |  |  |  |  |  |  |  |

- b. Using the left-hand navigation, under Peer Analysis, please select Quick Comps
  - i. This page uses a back-end algorithm incorporating analyst coverage, financials, company location, industry coverage, and more.
  - ii. Customize your peer set by using a saved list or by adding/removing companies from the pre-generated list.

| xxon Mobil Corporation (NYSE:XOM) Quick Comparable Analysis                                       |                           |                              |                                 |                 |                           |                          |  |  |  |
|---------------------------------------------------------------------------------------------------|---------------------------|------------------------------|---------------------------------|-----------------|---------------------------|--------------------------|--|--|--|
| Description Create Binder 1 Item                                                                  |                           |                              |                                 |                 |                           |                          |  |  |  |
| Customize View                                                                                    |                           |                              |                                 |                 | •                         |                          |  |  |  |
| Comp Set: Exxon Mobil Corporation Quick Comp                                                      | ✓ Temp                    | lates: Capital IQ Default    | Comps                           | ✓ Go            | •                         |                          |  |  |  |
| Create Comp Set                                                                                   | Edit 🔻                    | Add/Edit Display Coli        | umns                            | Edit 🔻          |                           |                          |  |  |  |
| Financial Data         Trading Multiples         Operating Statistics         E           Options | Currency:                 | US Dollar                    |                                 | Credit Analyt   |                           |                          |  |  |  |
| Company Name                                                                                      | Day Close<br>Price Latest | Shares<br>Outstanding Latest | Market<br>Capitalization Latest | LTM Net<br>Debt | LTM Total<br>Pref. Equity | LTM Minority<br>Interest |  |  |  |
| Second Stress Chevron Corporation (NYSE:CVX)                                                      | 110.02                    | 1,928.1                      | 212,125.1                       | 38,332.0        | -                         | 1,045.00                 |  |  |  |
| 🗋 💽 📧 BP p.l.c. (LSE:BP.)                                                                         | 4.39                      | 20,247.2                     | 88,801.7                        | 43,261.0        | -                         | 14,627.00                |  |  |  |
| Royal Dutch Shell plc (ENXTAM:RDSA)                                                               | 20.19                     | 7,772.6                      | 153,045.1                       | 71,384.0        | -                         | 3,239.00                 |  |  |  |
| TOTAL SE (ENXTPA:FP)                                                                              | 47.46                     | 2,629.7                      | 124,803.6                       | 38,386.0        | -                         | 2,390.00                 |  |  |  |
| 🔲 🗊 殿 Marathon Petroleum Corporation (NYSE:MPC                                                    | ) 60.00                   | 652.0                        | 39,118.1                        | 32,680.0        | -                         | -                        |  |  |  |

- 3. Use qualitative or quantitative factors to specify a **list of Companies, Transactions, People** & more.
  - a. Hover over Screening in the top navigation bar
  - b. Select the format of the Screen you would like to pull
    - i. Ex.) Choose "Companies" to generate a list of companies, "Transactions" to generate a list of transactions, etc.

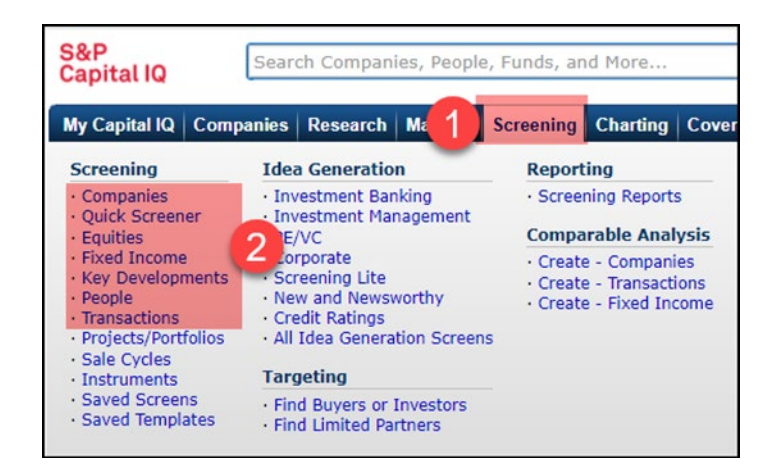

c. Within the tool, use the blue hyperlinks as filters for your search. Once complete, click "View Results" to generate your list

|                                                                                                    | 2 View Results »                                                                                                    |
|----------------------------------------------------------------------------------------------------|----------------------------------------------------------------------------------------------------|
| Ownership                                                                                                    | M&A Details                                                                                                    |
| Compensation<br>Options<br>Deferred Compensation<br>Pension Benefits<br>Ownership Positions<br>Spin-off/Split-off Details<br>Dates<br>Valuations<br>Features<br>Conditions | Dates<br>Valuations<br>Features<br>Target Security Types<br>Target Security Details<br>Consideration Offered<br>Consideration Details<br>Deal Conditions<br>Deal Responses<br>Deal Attitude<br>Deal Approach |
| Person Details                                                                                                    | General Transaction Details                                                                                                    |
| Biographies<br>Notes<br>Age<br>Locations<br>Companies Covered                                                                                                    | Dates<br>Descriptions<br>Pre-Deal/Post-Deal Comments<br>Types<br>Status<br>Primary Features<br>Vialuations                                                                                                   |

- d. To save your search criteria for later use, select Save as New Screen
  - i. To access a saved search, hover over Screening and select Saved Screens

| My Capital IQ Compa                                                                                         | anies Research Markets                                                                                                    | Screening Charting Co                                                                                                | verage Projects | Research Manager | Credit Analytics | Structured Models | Clie |
|----------------------------------------------------------------------------------------------------|----------------------------------------------------------------------------------------------------|----------------------------------------------------------------------------------------------------|-----------------|------------------|------------------|-------------------|------|
| Screening                                                                                                   | Idea Generation                                                                                                    | Reporting                                                                                                    | sults           |                  |                  |                   |      |
| Companies     Quick Screener     Equities     Fixed Income     Key Developments     People     Transactions | Investment Banking     Investment Management     PE/VC     Corporate     Screening Lite     New and Newsworthy     Credit Ratings | Screening Reports     Comparable Analysis     Create - Companies     Create - Transactions     Create - Fixed Income |                 |                  |                  | Save a<br>New Sc  | IS   |
| Projects/Portfolios     Sale Cycles     Testcurrents     Saved Screens     Saved remplaces                  | All Idea Generation Screens     Targeting     Find Buyers or Investors     Find Limited Partners                                  | 5                                                                                                    | ulas            | Templates:       | Go               | Add to Scree      | en   |

- e. To save your results to a Watch List
  - i. Select the check box in the first column from the left (To the left of Company Name) and click **Save to List**.
  - ii. Select Watch list from the left-hand column and **Create New** at the top of the pop-up window.

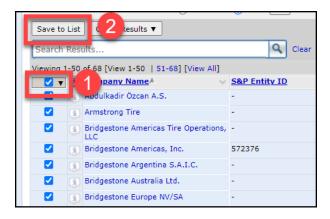

f. Export your results to Word or Excel

| Screening Results - Currency: Original Settings Change |               |          |           |    |  |  |  |  |
|--------------------------------------------------------|---------------|----------|-----------|----|--|--|--|--|
| Export:                                                | All Companies |          |           | ~  |  |  |  |  |
|                                                        |               | 🖳 🔿 Word | 🕙 💿 Excel | Go |  |  |  |  |

### Customization Features on the Platform

- 1. Create and Save a List of Companies
  - g. Hover over My Capital IQ, select Create found to the right of Watchlist
  - h. Name your list and select Create
  - i. Add entities manually, or drag and drop an Excel file containing your list of entities

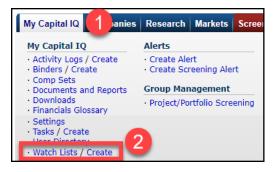

- 4. Generate E-mail Alerts
  - a. Hover over My Capital IQ, select Alerts

b. Click Create New Alert and Alerts

| Alerts             |
|--------------------|
| Create I Item      |
| Alerts History     |
| Create New Alert 🔻 |
| Alert ny alerts    |
| Screening Alert    |
|                    |
|                    |

- c. Name your Alert & choose Delivery option
  - i. If you would like to decrease noise to your inbox, choosing "*Digest*" will allow you to receive one email at a specified time and day
  - ii. Add your companies, watch list, industry, etc.
  - iii. Use Select Type and Filter to choose the type of alert you wish to receive.

| Email Preferences |                                      |  |
|-------------------|--------------------------------------|--|
| Subject:          |                                      |  |
| Delivery:         | 🔿 Realtime 🛛 Digest                  |  |
| Digest Days:      | □Sun ☑Mon ☑Tues ☑Wed ☑Thur ☑Fri □Sat |  |
| Digest Time:      | Set Time 8AM V Add                   |  |
| Email Format:     | HTML O Text                          |  |

#### Capital IQ Excel Plug-In

- 1. Download the Plug-In
  - a. Select *Downloads* from the *My Capital IQ tab*.
  - b. Click the Download Office Plug-In (New Installer) link under Office Plug-in.
  - c. Follow the instructions in the installation wizard.

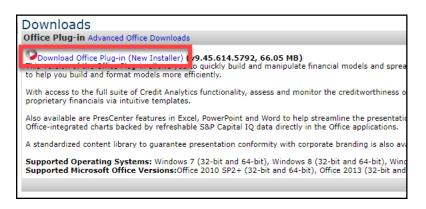

- 2. Access Pre-Built Templates in Excel
  - a. Open a new workbook in Excel
  - b. Select the S&P Capital IQ ribbon at the top of the page

- c. Select the Templates dropdown
- d. Select Get/Update templates
- e. Once download is complete, please click into *Templates* once more and select the desired template

|                | Page Layout Formulas        | Da | ata Revie    | w View   | Add-ins   | Help     | S&P C | apital IQ |
|----------------|-----------------------------|----|--------------|----------|-----------|----------|-------|-----------|
| <b>?</b><br>in | Templates formula Screening |    | load Formula |          | Customize | Row &    | Cell  | f{x}      |
|                | <ul> <li>Builder</li> </ul> |    | ∽ Builder    | ~        | ~         | Column ~ |       | ~         |
|                | +COVID-19                   | >  | Prop Data    | Charting |           |          | Qı    | uick Keys |
| c.             | +Multi-Language             | >  |              |          |           |          |       |           |
|                | + New Templates             | >  | н            | 1        | J         | к        | L     | м         |
|                | +SNL and CIQ Combo          | >  |              |          |           |          |       |           |
|                | Alpha Factors               | >  |              |          |           |          |       |           |
|                | Charts                      | >  |              |          |           |          |       |           |
|                | Commodities and FX          | >  |              |          |           |          |       |           |
| -              | Valuation                   | >  |              |          |           |          |       |           |
|                | Workflow                    | >  |              |          |           |          |       |           |
|                | Recently Viewed             | >  |              |          |           |          |       |           |
|                | Get/Update Templates        |    |              |          |           |          |       |           |

- 3. Pull Quantitative or Qualitative details into Excel using our Formula Builder
  - a. Select the S&P Capital IQ ribbon at the top of your Excel Workbook
  - b. Select the *Formula Builder* icon (To the right of the *Templates* dropdown)

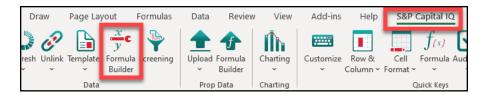

- c. Input your identifier into the top search bar of the formula builder, or select the *Cell* radio button to reference a cell that contains a ticker/identifier
- d. Use the gray tabs at the top (Financials, Estimates, Market Data, etc.) to indicate the dataset of interest

| For    | mula Builder                                                             | ····] A ··· əlˈɨːːə ə \/                   | D      | I                         | - C            |            | (-roups                        |        |
|--------|--------------------------------------------------------------------------|--------------------------------------------|--------|---------------------------|----------------|------------|--------------------------------|--------|
|        | Identifier 🔿 Ce                                                          | ell                                        |        |                           |                |            |                                |        |
| Da     | ta Item Keyword                                                          | 3                                          |        |                           |                |            | ,                              | 9      |
|        | Financials<br>Company                                                    | Estima<br>Info                             |        | Ma<br>Ansaction           | rket Data<br>s |            | Trading Multi<br>Economic Data |        |
| +<br>+ | <ul> <li>M&amp;A</li> <li>Spin-Offs an</li> <li>Private Place</li> </ul> |                                            | 0      | rency Ty<br>Value<br>Cell |                |            | Default Setting                |        |
|        | Buybacks Public Offeri Bankruptcies                                      | -                                          | 0<br>0 | rency Co<br>Value<br>Cell | nversion M     |            | Default Setting                |        |
|        |                                                                          | <b>R, DATA_ITEM)</b><br>double-click to de |        | doubl                     | Add Dat        | a Item     | Add For                        | rmula  |
|        |                                                                          |                                            |        |                           |                |            |                                |        |
| Forr   | nula Layout Ac                                                           | ross a row                                 |        | ~                         | Formula I      | Location S | heet1'!A1<br>OK                | Cancel |

- e. Drill down into the specific metric by expanding the folder (Ex. Income Statement) and clicking the specific line item.
- f. Use the Period/ As-Of date options (found to the right) to reference a timeframe
- g. When formula is completed select *Add Formula* at the bottom right of the Formula Builder

| Formula Builder                            |                                                           |                                                                                    |                                |          |  |  |  |  |
|--------------------------------------------|-----------------------------------------------------------|------------------------------------------------------------------------------------|--------------------------------|----------|--|--|--|--|
| 🗌 🔿 Identifier 🖲 Cell                      | A1                                                        |                                                                                    |                                | <b>E</b> |  |  |  |  |
| Data Item Keyword                          |                                                           |                                                                                    |                                |          |  |  |  |  |
| Company Ir<br>Financials                   | nfo<br>Estimates                                          | Transactions<br>Market Data                                                        | Economic Data<br>Trading Multi |          |  |  |  |  |
| Standard                                   | v v                                                       | Formula Type Single                                                                | 1                              | ×        |  |  |  |  |
| < Advanced Option                          | es, Total<br>evenues<br>Revenues<br>Sale Of Assets (Rev V | Period<br>Relative Period<br>Absolute Period<br>Cell<br>As-Of Date<br>Date<br>Cell | IQ_LTM ~ +/-<br>FY ~ 2019      |          |  |  |  |  |
| =CIQ(A1, "IQ_TOTA<br>Selected Formulas (do | AL_REV", IQ_LTM)<br>uble-click to delete, shif            | ft double-cli Add Data                                                             | Item Add Fo                    | ormula   |  |  |  |  |
| =CIQ(A1, "IQ_TOTA                          | L_REV", IQ_LTM)                                           |                                                                                    |                                |          |  |  |  |  |
|                                            |                                                           |                                                                                    |                                |          |  |  |  |  |
| Formula Layout Acros                       | ss a row                                                  | Formula Locatio                                                                    | on 'Sheet1'!A1<br>Apply OK     | Cancel   |  |  |  |  |

## **Support Options**

- 1. Contact Client Support
  - a. Log-in to www.capitaliq.com
  - b. Select Contact Us, in the top right of the page, and select one of the support options
    - i. Phone & Email (24/7)
    - ii. Chat (24/5)

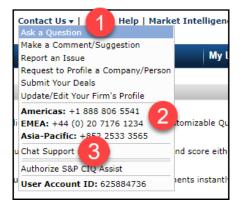

2. Access the CIQ Help Page: <u>https://www.capitaliq.com/help/sp-capital-iq-help.aspx</u>

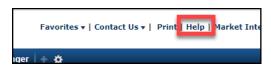

3. Contact your Relationship Manager to schedule a personalized training session